## **PANDUAN SINGKAT SUBMISSION ICoSTH 2019 BAGI PEMENANG HIBAH DARI LPPM UNIVERSITAS UDAYANA**

Peserta dari Universitas Udayana yang memenangkan hibah penelitian maupun pengabdian yang terdaftar di sim LPPM dapat melakukan upload abstrak dengan langkah-langkah berikut ini :

**PENTING!** Pastikan anda telah membuat abstrak dengan menggunakan template yang dapat di download di link ini :

## **[DOWNLOAD TEMPLATE ABSTRAK](https://icosth.unud.ac.id/img/admin/post_attc/bee2d9e41718ef1b8a1b55c344832246.doc)**

- 1. Log in ke akun IMISSU (anda tidak perlu melakukan apa-apa, log in digunakan untuk session anda aktif)
- 2. Akses web ICoSTH (icosth.unud.ac.id) untuk melihat informasi dan tekan tombol registrasi ICoSTH pada web atau dapat langsung mengakses alamat ICoSTH di UCS (Udayana Conference System) dengan alamat [https://ucs.unud.ac.id](https://ucs.unud.ac.id/) (jika melalui alamat ini lanjut ke nomer 3) <https://ucs.unud.ac.id/pendaftaran/16>
- 3. Setelah masuk, akan tampil halaman dashboard. **PENTING!** Pastikan role anda sebagai peserta saat masuk dashboard UCS

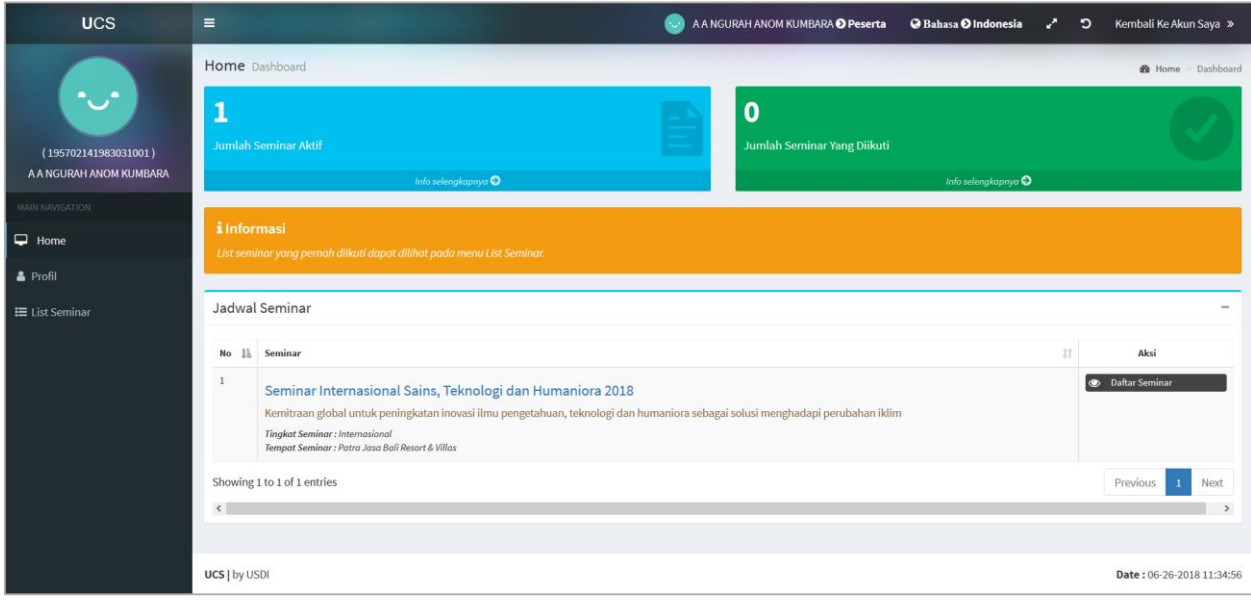

4. Untuk melakukan pendaftaran, terlebih dahulu cari seminar dengan nama International Conference on Science Technology and Humanities 2019, klik "Daftar Seminar" atau "Seminar Registration". Akan tampil konfirmasi pendaftaran awal :

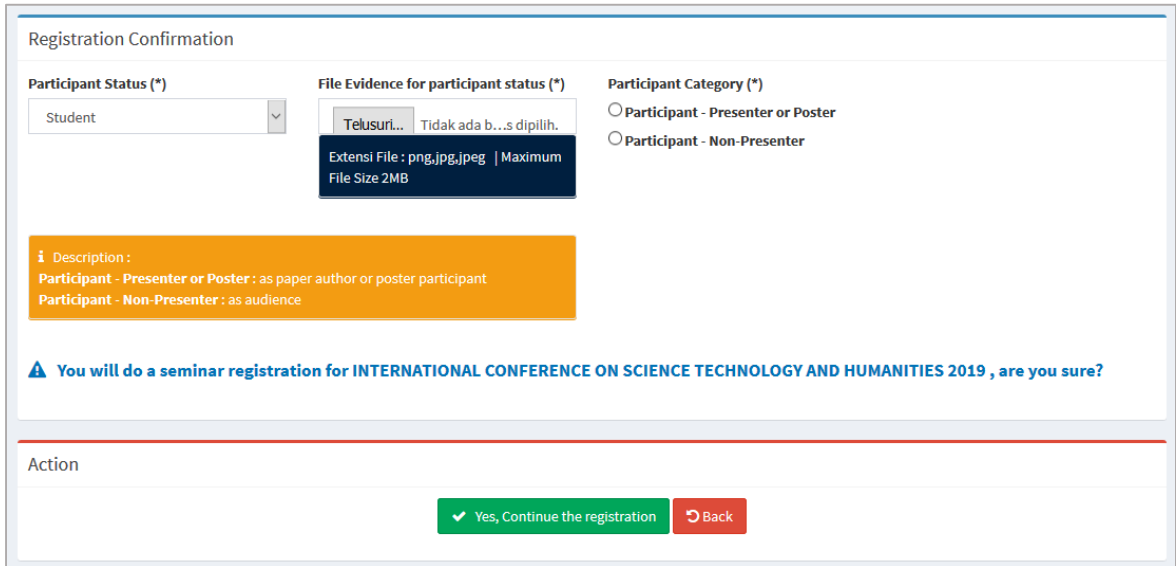

- Kalau muncul "File Evidence for participant status" harus diisi.
- 5. Kemudian muncul halaman untuk melakukan Abstract Submission, pada halaman ini tekan terlebih dahulu tombol Grab Data From LPPM untuk mengambil data hibah yang dimenangkan (**peserta pemenang hibar dari ristek dikti juga menekan tombol ini**).

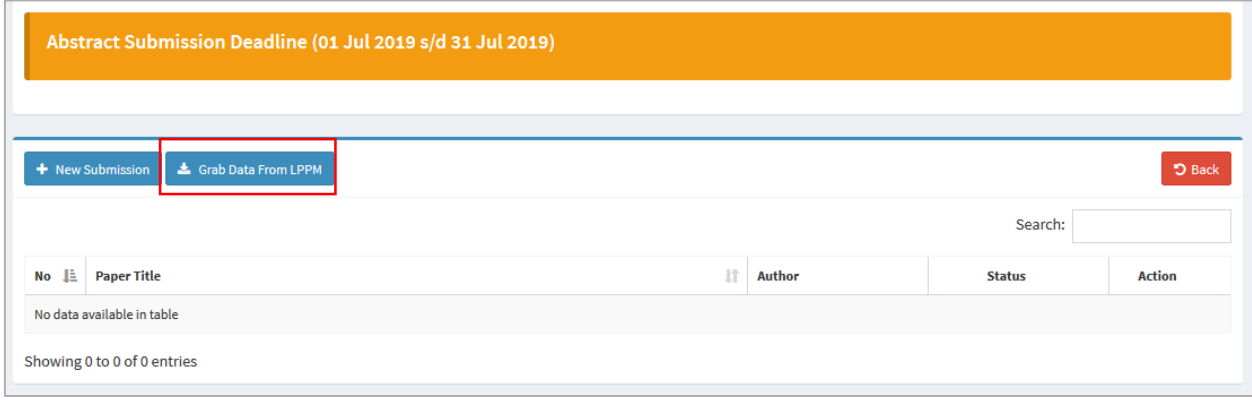

6. Pada tahap ini anda diharuskan untuk melakukan input abstrak untuk setiap pelelitian dalam dalam daftar yang tertera. Input pertama yang harus dilakukan adalah mengisi data mengenai paper anda diikuti dengan menuliskan abstrak dan tahap ini diakhiri dengan upload file abstrak anda dan Menekan tombol **Save and Continue** untuk melanjutkan ke langkah berikutnya. (lihat gambar dibawah ini)

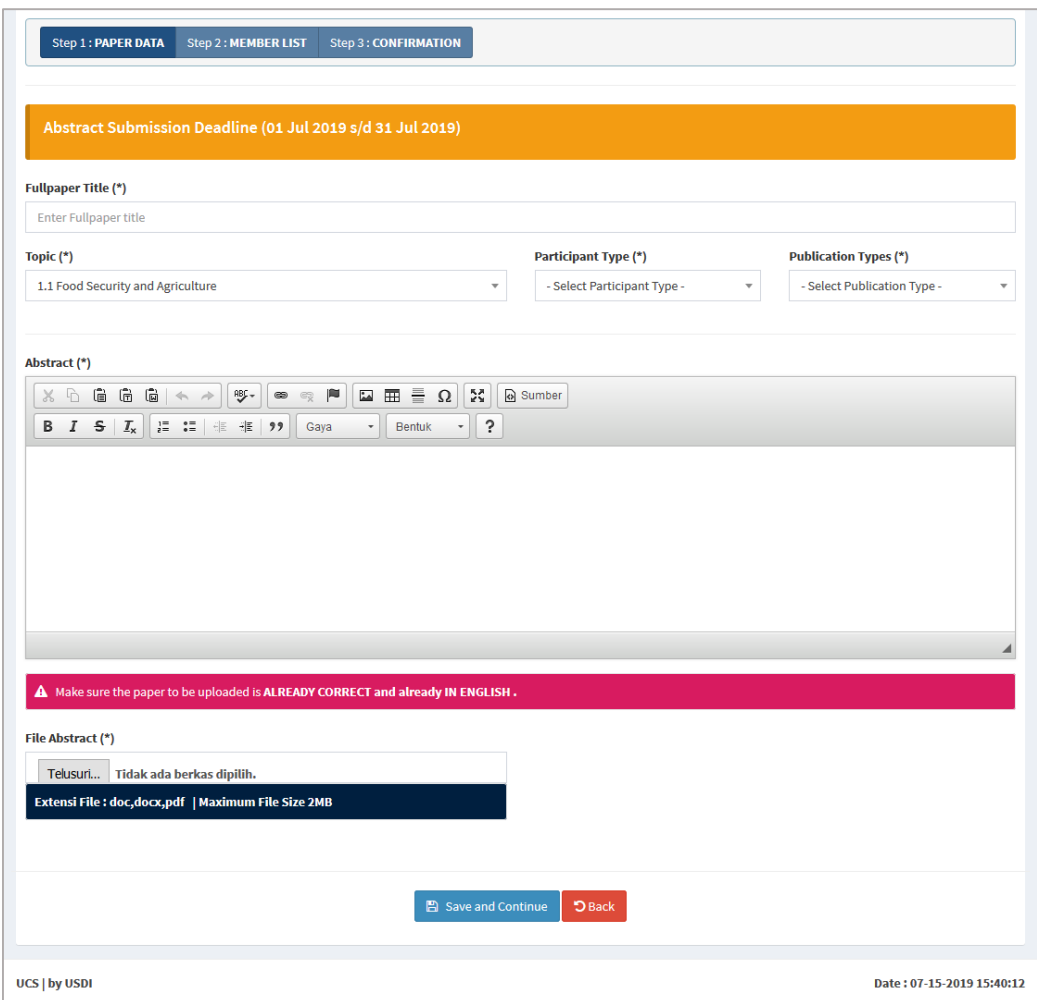

7. Langkah berikutnya adalah memberi input pada form **Member List**, input ini digunakan untuk memberi informasi mengenai mengenai seluruh penulis dalam paper (penulis utama juga diinput). **Penting! Jika anda melakukan grab data dari LPPM data penulis akan terisi secara otomatis**

Setelah memeriksa list anggota dalam submission dan dipastikan bahwa informasi yang tertera sudah benar silahkan menekan tombol **Save and Continue** untuk lanjut ke tahap berikutnya.

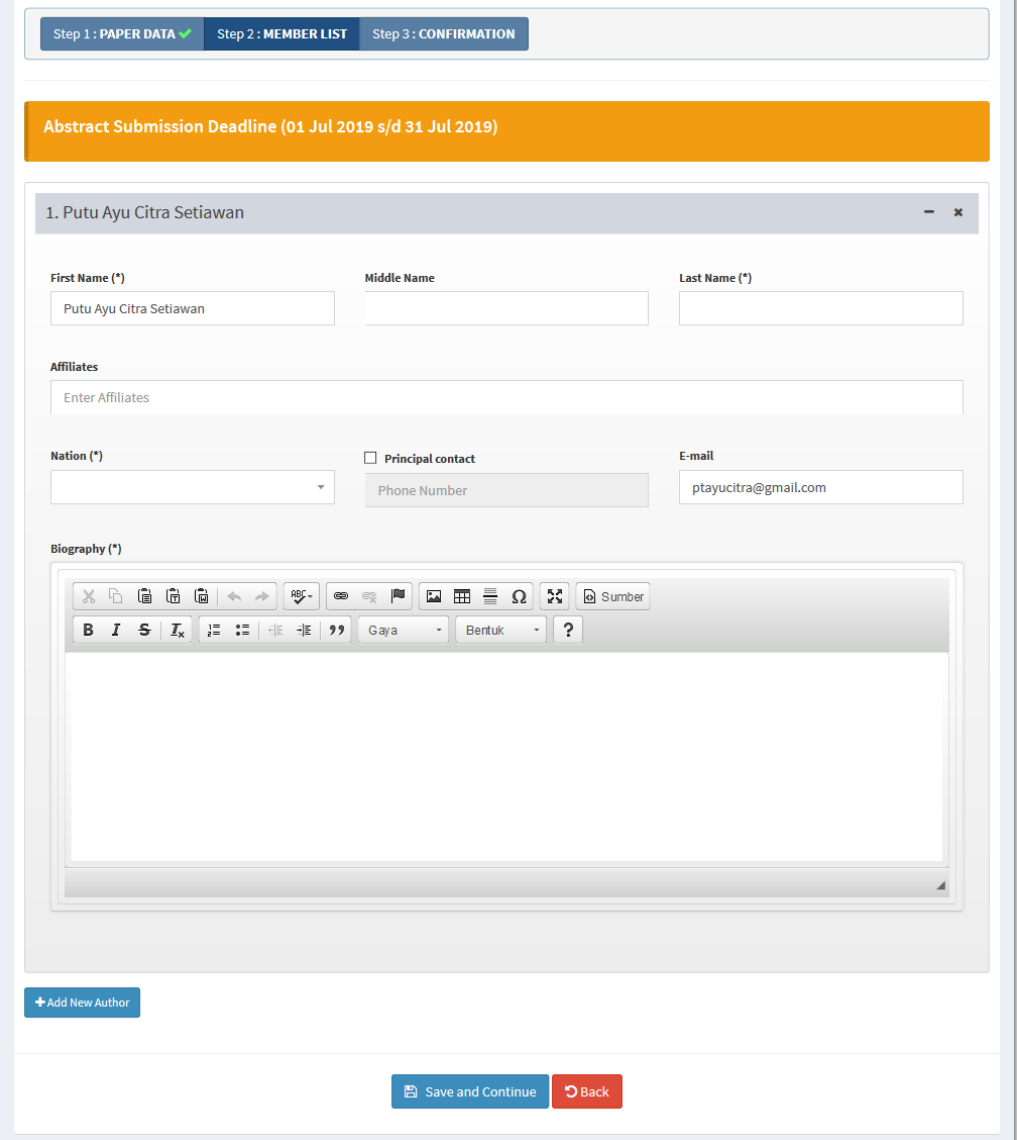

8. Form terakhir hanya digunakan untuk review kembali isian yang telah anda isi pada form sebelumnya, jika anda yakin data yang ditampilkan benar, silahkan menekan tombol **Confirm Abstract**.

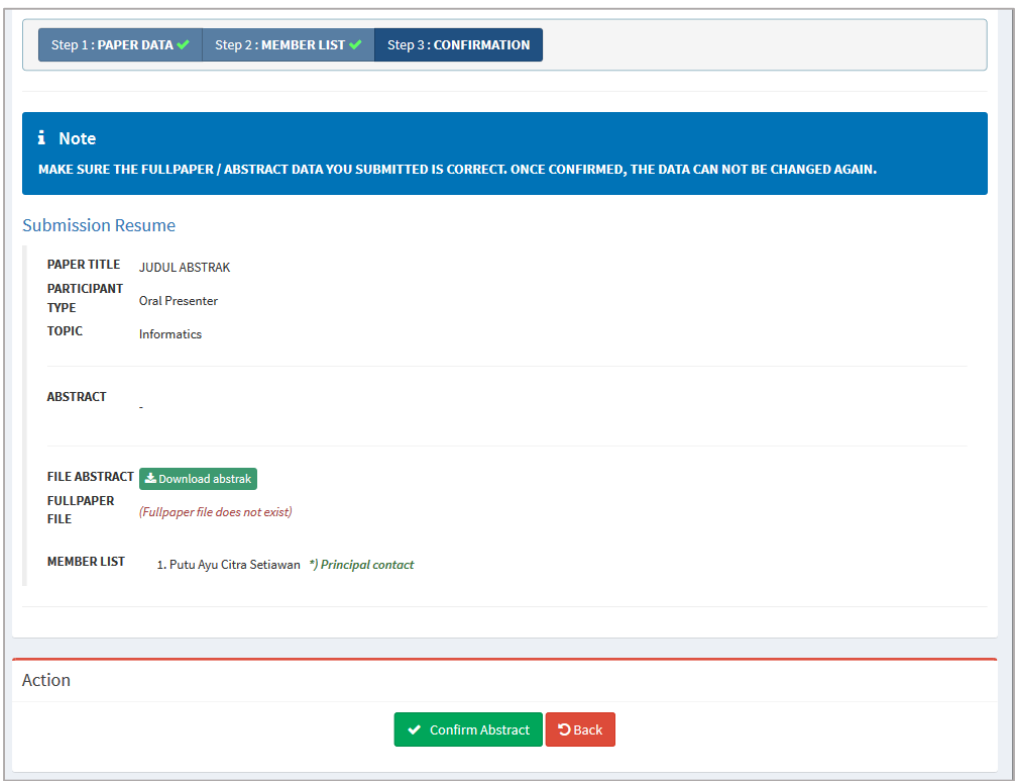

Sampai saat ini proses upload abstrak telah selesai dilakukan, ingat selalu untuk melakukan cek berkala terhadap status submission. Deskripsi status anda dapat dilihat pada panel **Status Description** di bagian bawah dasboard anda (lihat gambar)

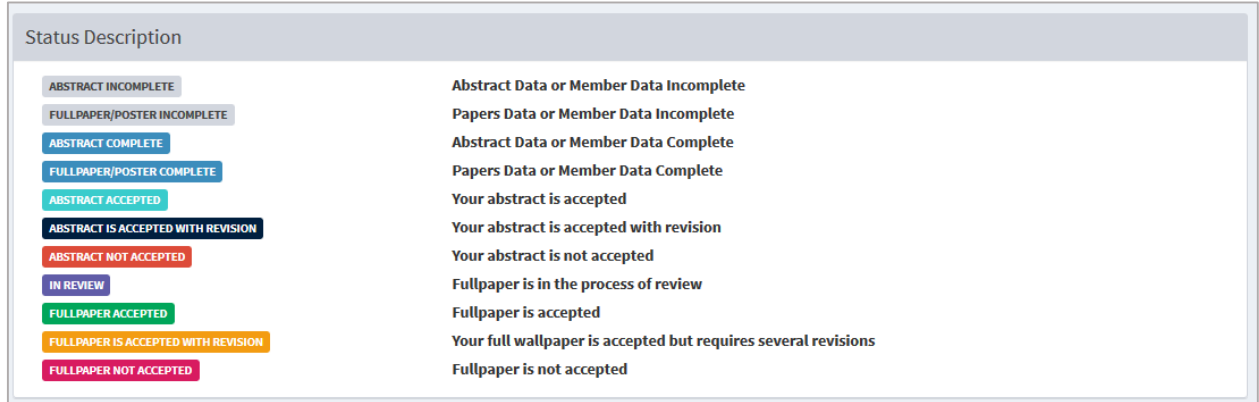

9. Saat status submission anda berubah menjadi **Abstract Accepted** anda dapat melakukan langkah berikutnya, bagi peserta yang memenangkan hibah dan terdaftar di sim LPPM (melakukan grab data dari sim LPPM) langkah berikutnya yang perlu dilakukan adalah Upload file LOA yang didapatkan dari LPPM.

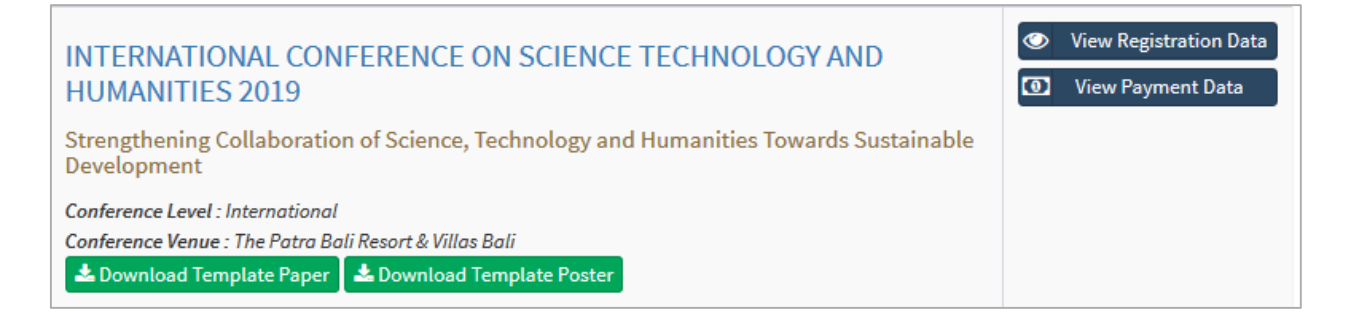

Caranya adalah dengan menekan tombol **View Payment Data** dan melanjutkan dengan melakukan pemilihan file yang akan diupload dan menekan tombol **Upload LOA**

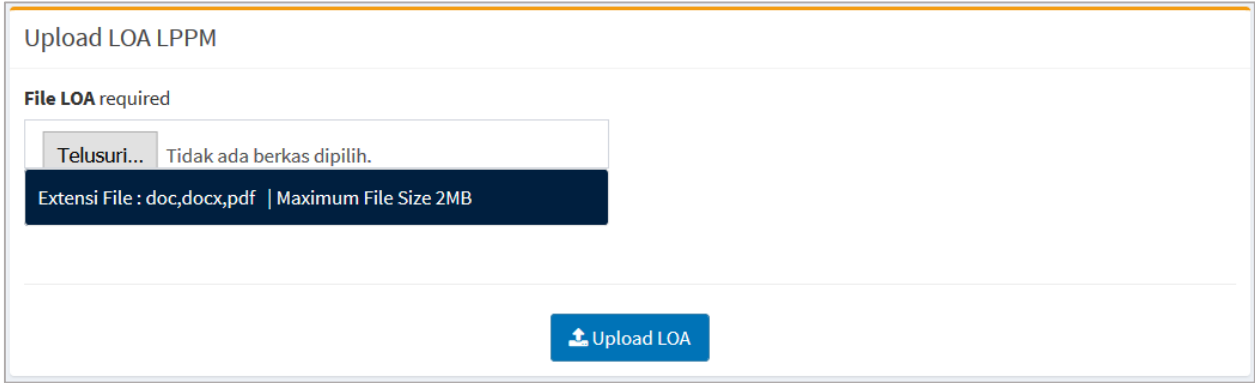

10. Setelah melakukan upload abstrak dan LOA yang perlu anda lakukan hanya menunggu jadwal upload full paper, saat waktu upload full paper sudah dibuka peserta perlu mengikuti langkah upload full paper yang mirip dengan upload abstrak (lihat pada gambar dibawah).

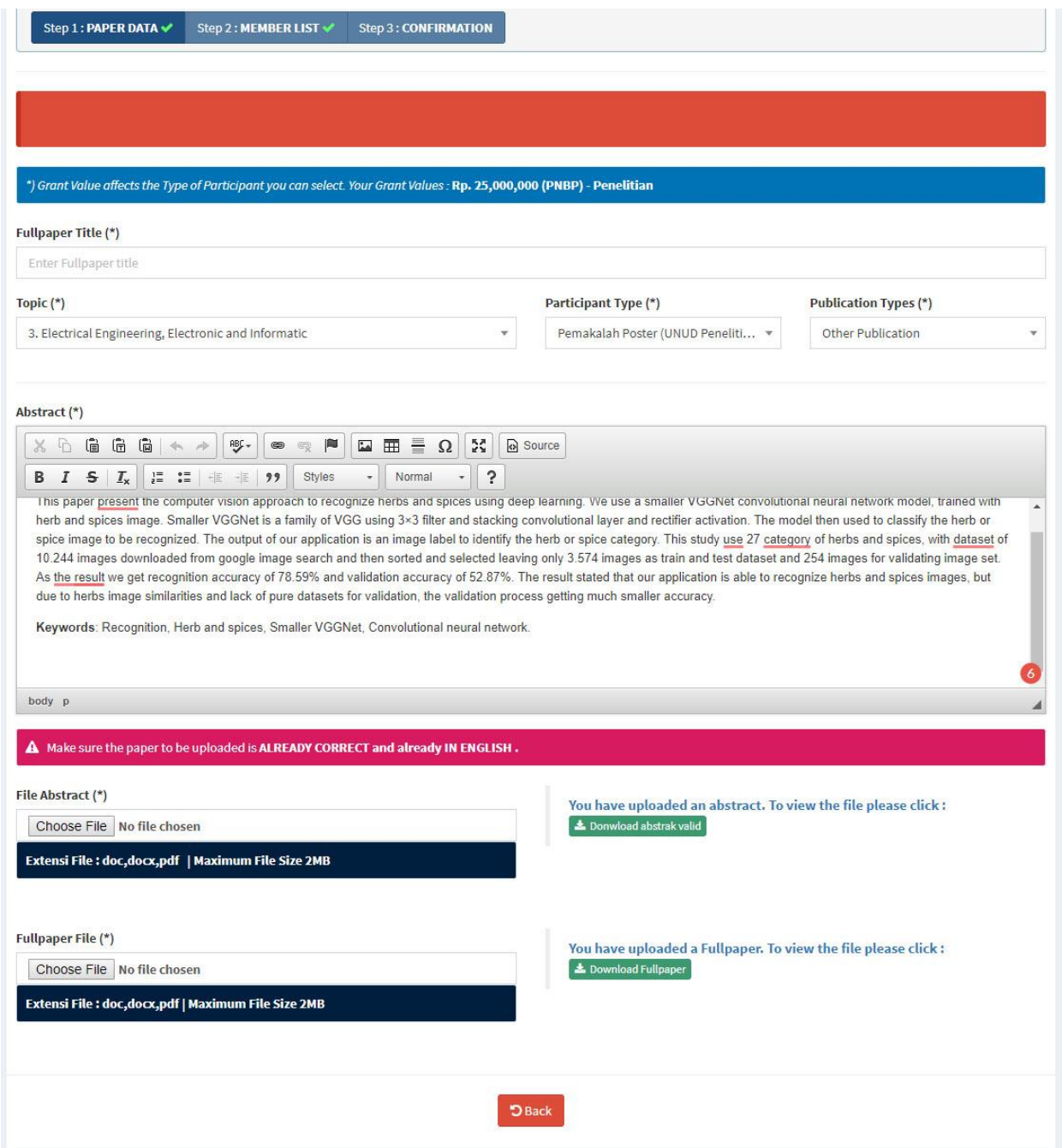

**PENTING ! Selalu cek status submission anda jika status anda telah complete dan confirmed maka proses submission telah selesai**

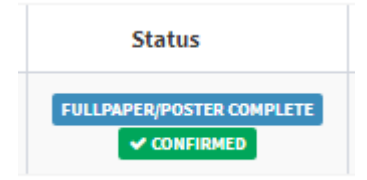

Ingat melihat status, jika anda bingung dengan keterangan pada status silahkan mereferensi arti dari status pada panel **Status Description**

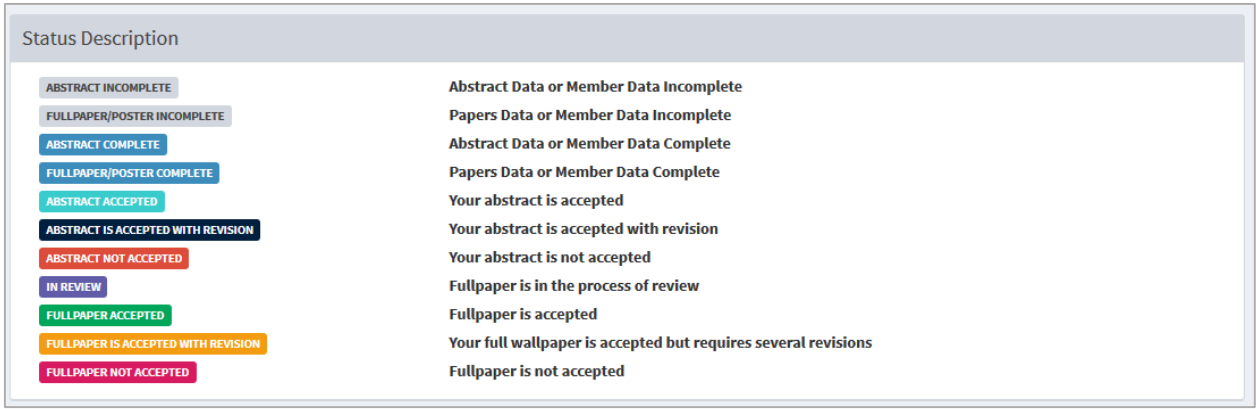

Jika ada yang dirasa kurang jelas, silahkan menghubungi panitia

**Semoga Berhasil dalam Submission Anda Sampai Jumpa di ICoSTH 2019**